# 目 次

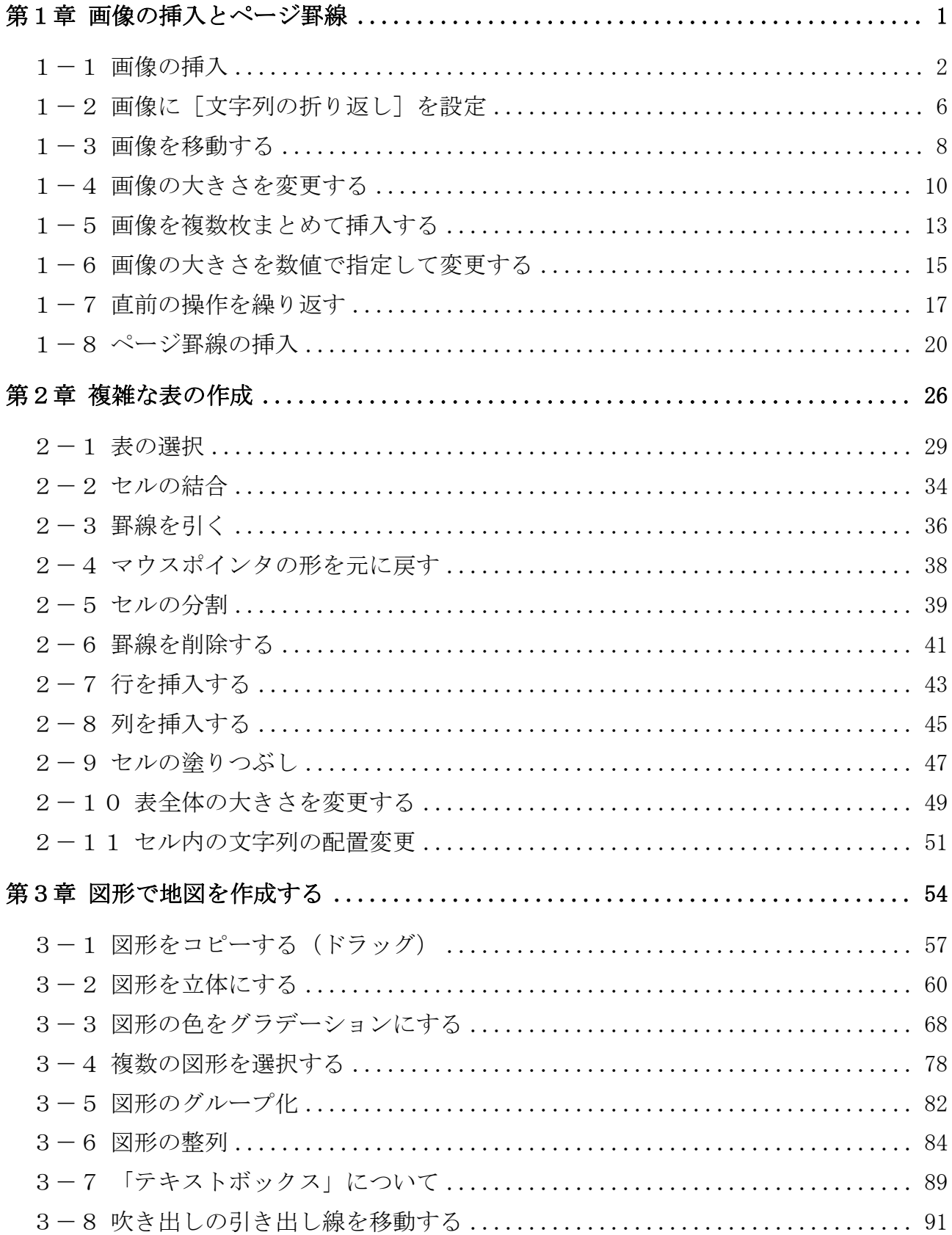

Word  $\#Z(1)$ 

テキストの作成環境

 $OS \cdots \cdots \cdots$  Windows 10 ソフト ········ Microsoft Word 2019(Office365)及び 2016 及び 2013 画面解像度 ···· 主に 1024×768 または 1280×1024 で作成

テキストで使用するファイル↓

※ 画像内の段落記号(→)のサイズは、2013 のものも混在します。

http://www.happypc.co.jp/textshop/w2.zip

# 第1章 画像の挿入とページ罫線

本章では、自分で用意した画像の挿入や、ページを縁取る飾り(ページ罫線)を けいせん 設定する手順を学びます。

#### 【完成例】

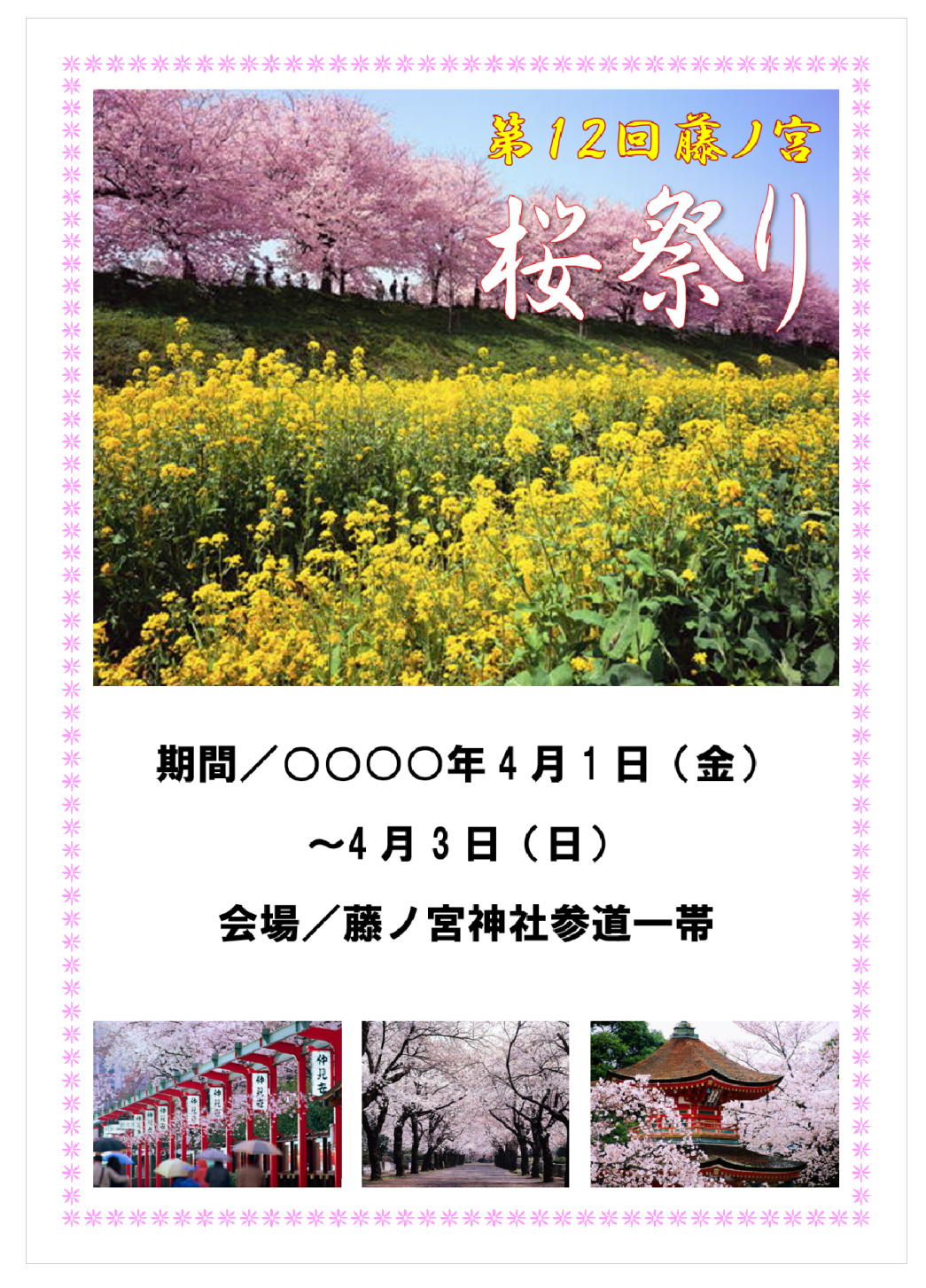

### 次ページから、手順に沿って文書を作成していきます。

#### ● 文書作成の準備をする

① ワードを起動して、新規文書を開きましょう。

### 1-1 画像の挿入

自分で用意した画像を文書内に挿入します。

1行目に桜の写真を挿入してみましょう。

※挿入する写真がリムーバブルディスクに保存されている前提で進めていきます。

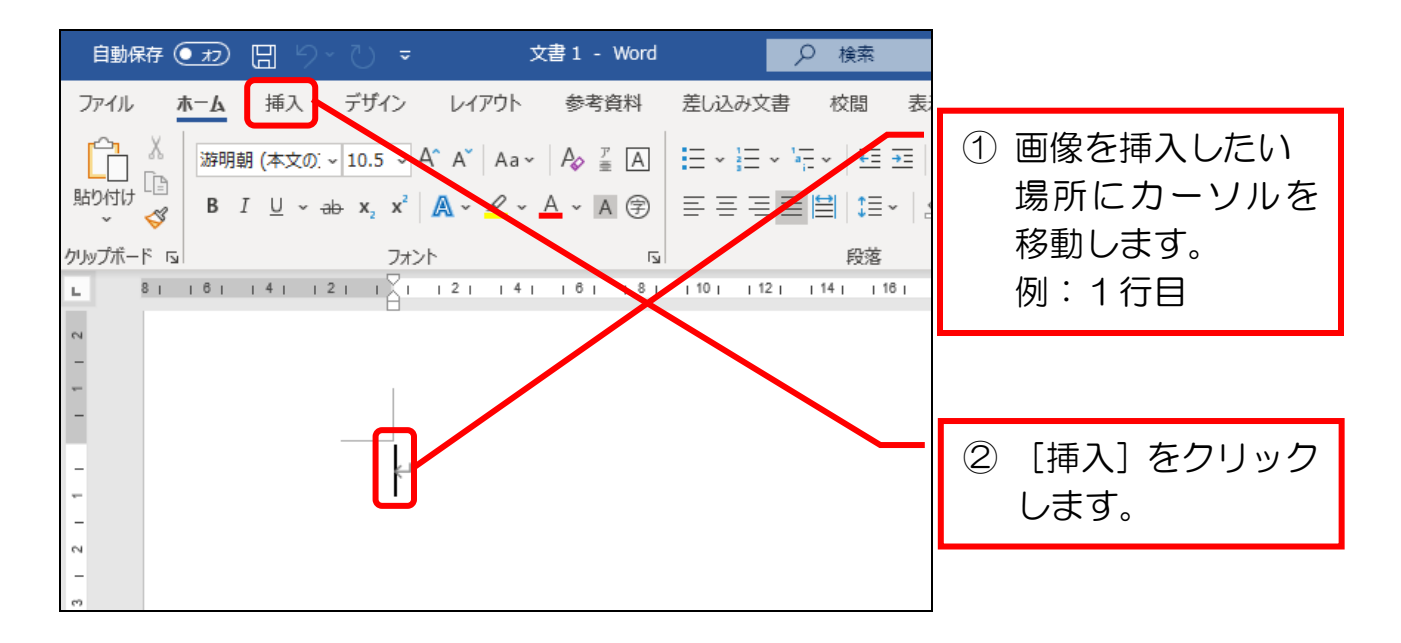

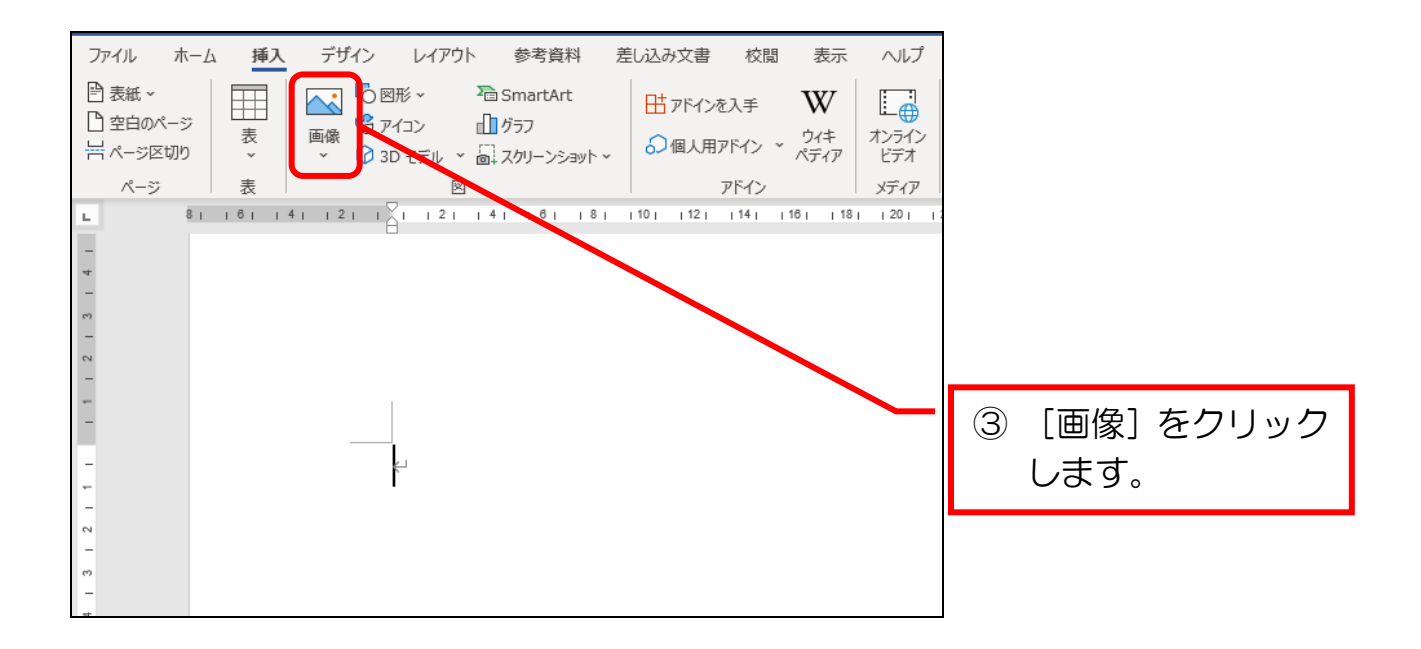

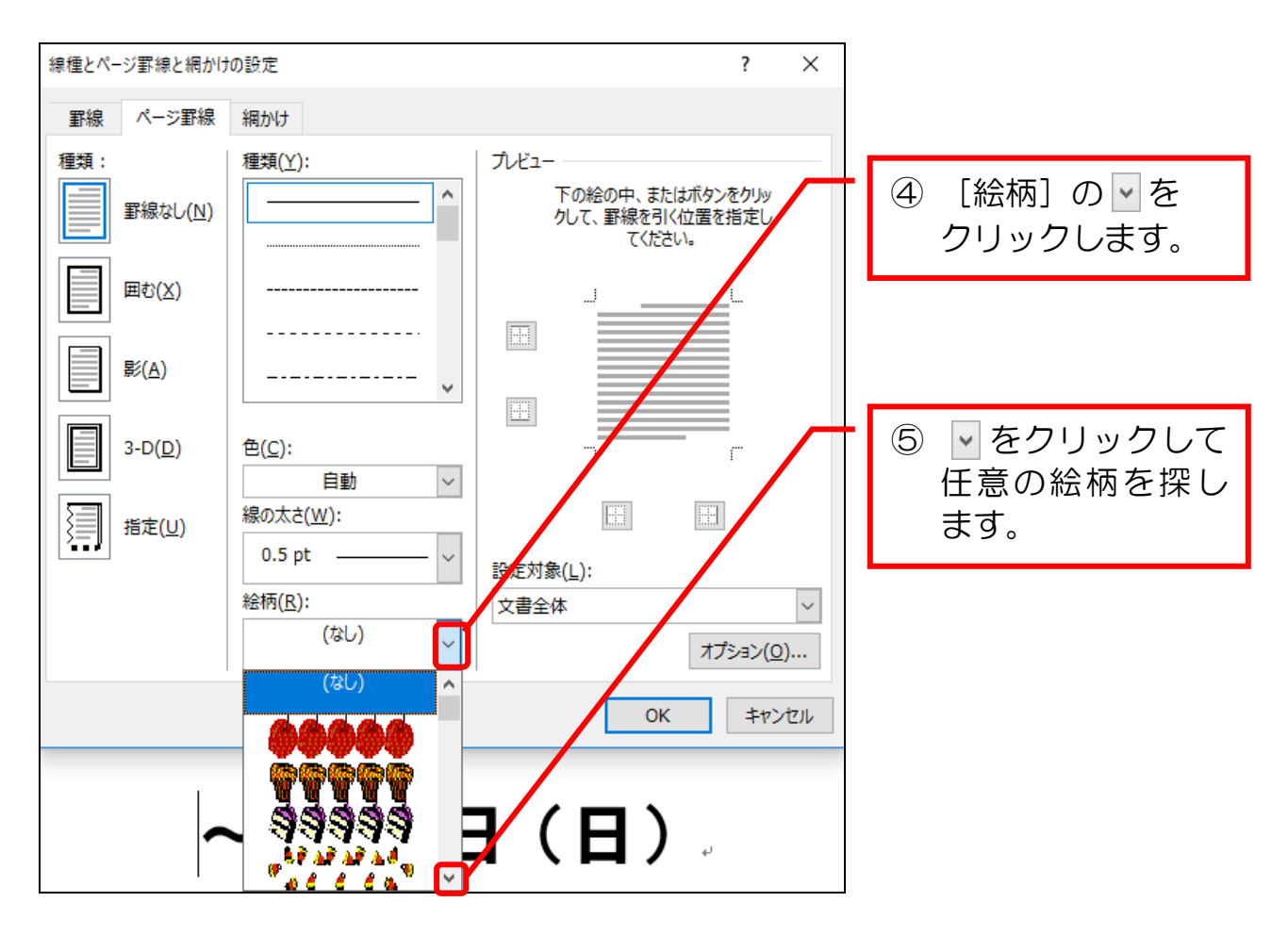

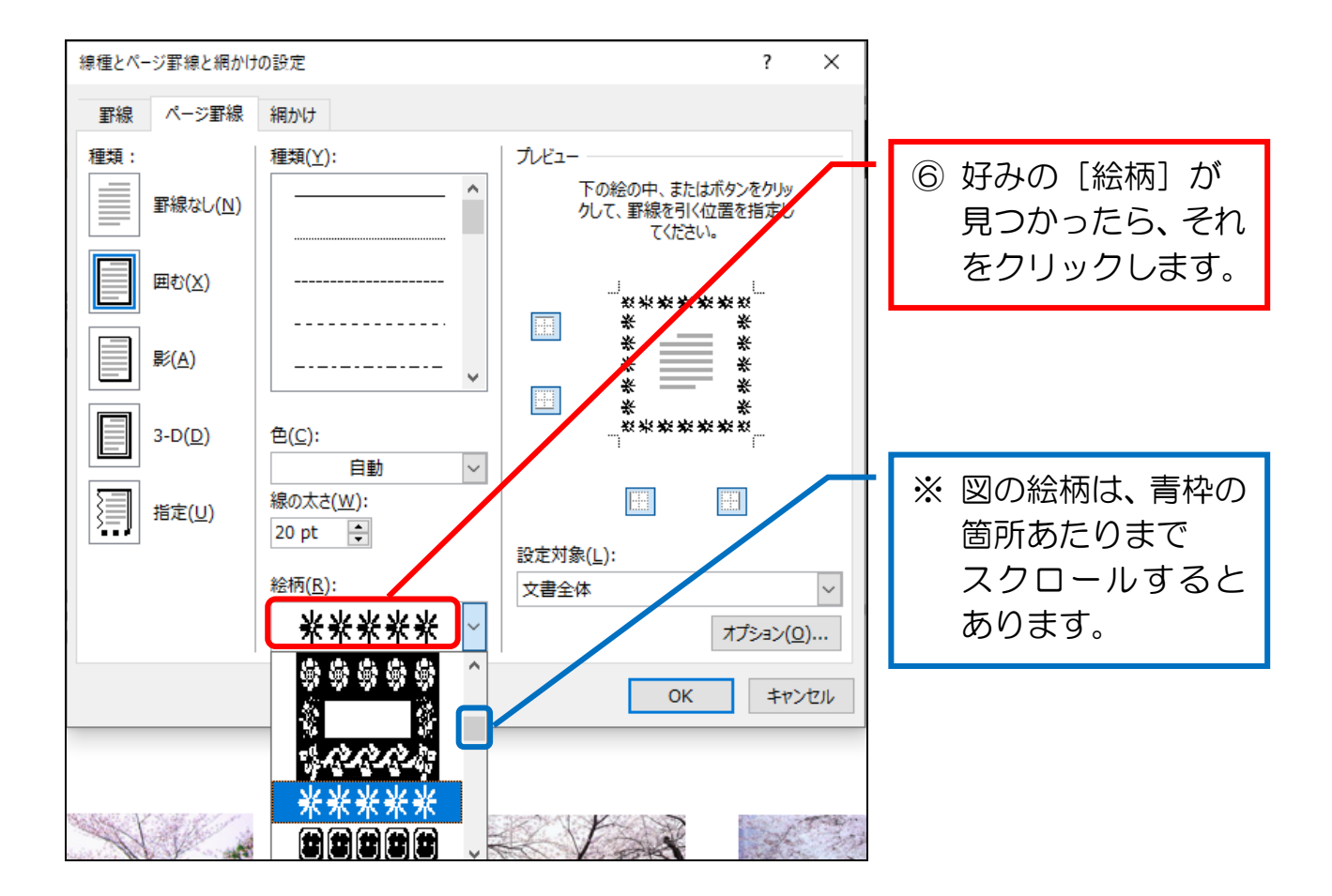

Word 中級 $(1)$ 

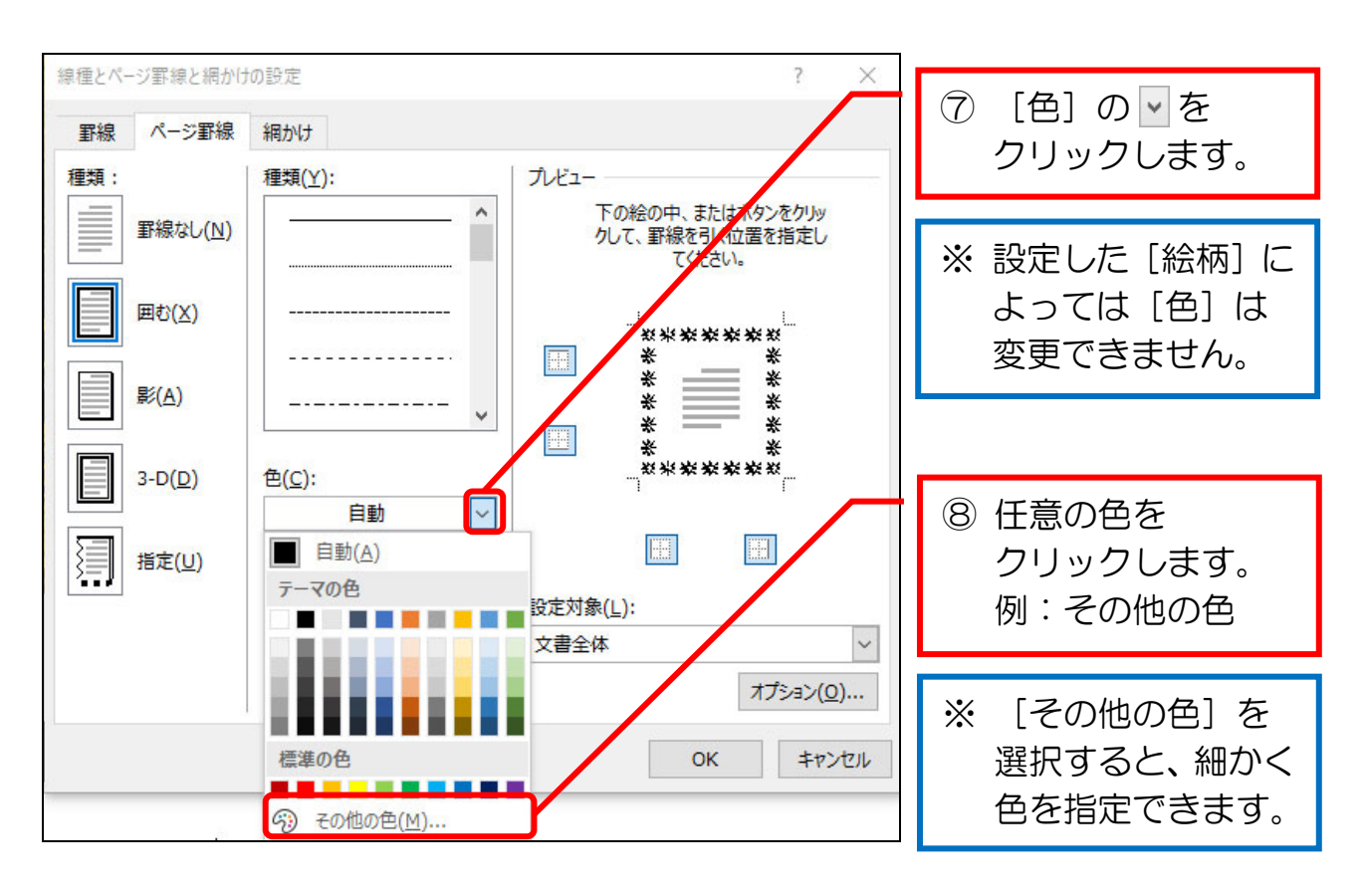

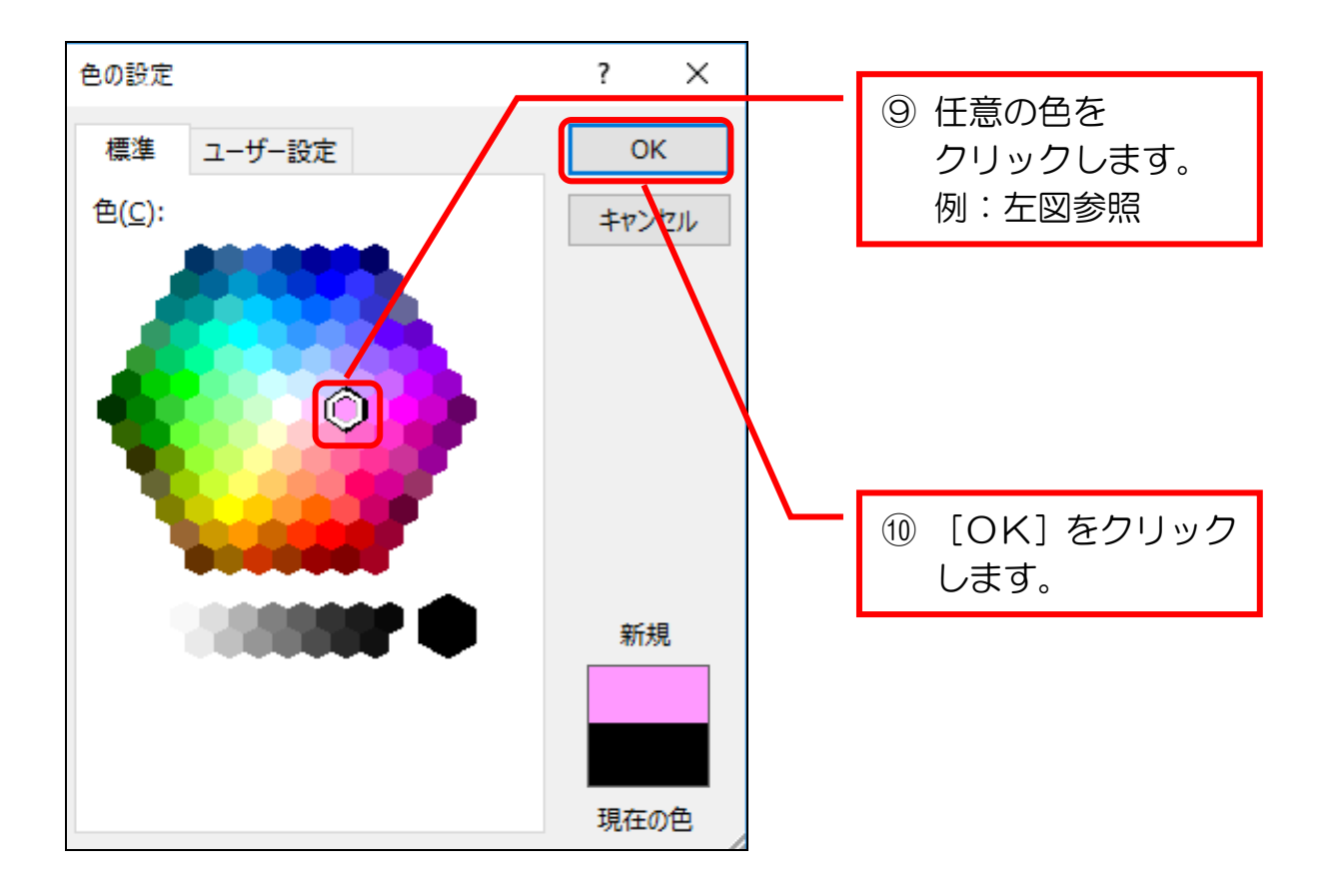

# 2-11 セル内の文字列の配置変更

セル内の文字の配置を変更します。

1行目のセルの文字列の配置を [中央揃え]に変更してみましょう。

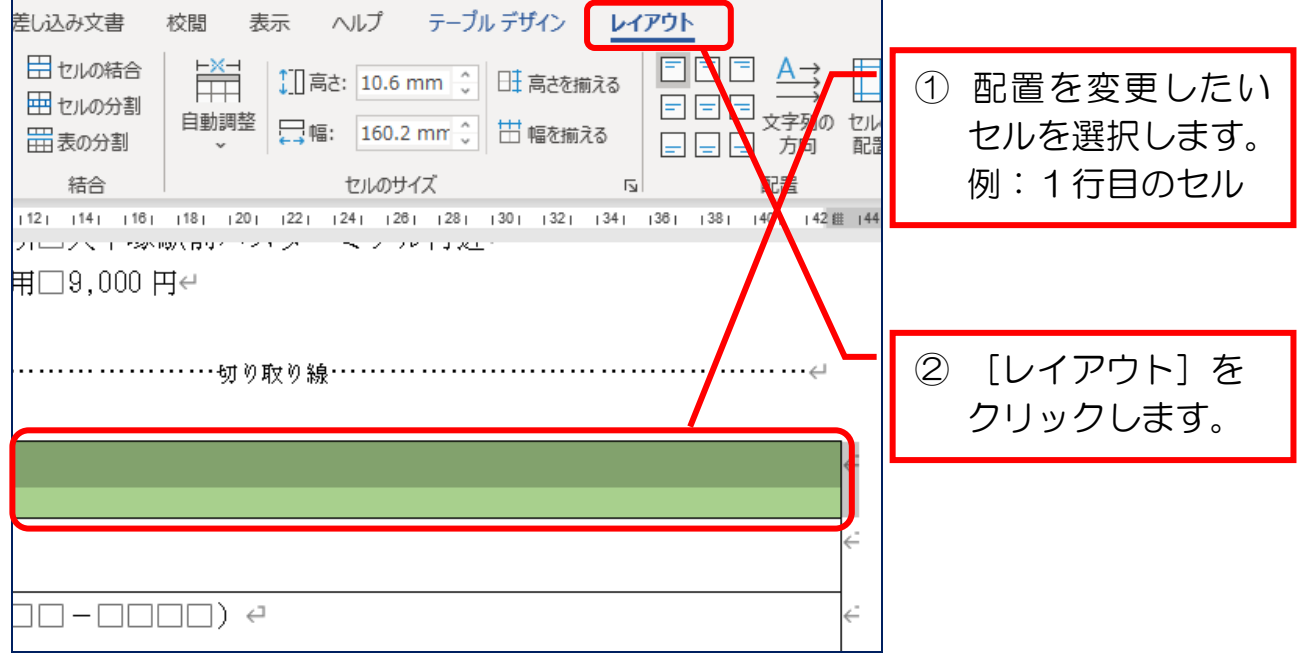

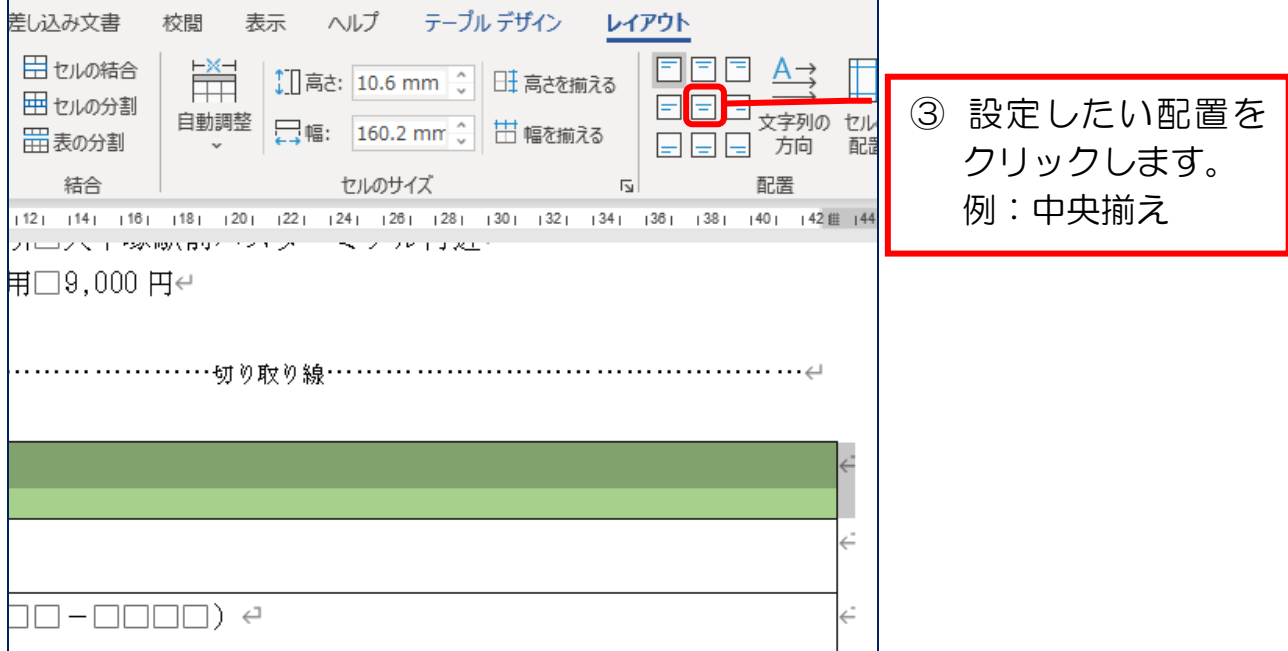

Word  $\#Z(1)$ 

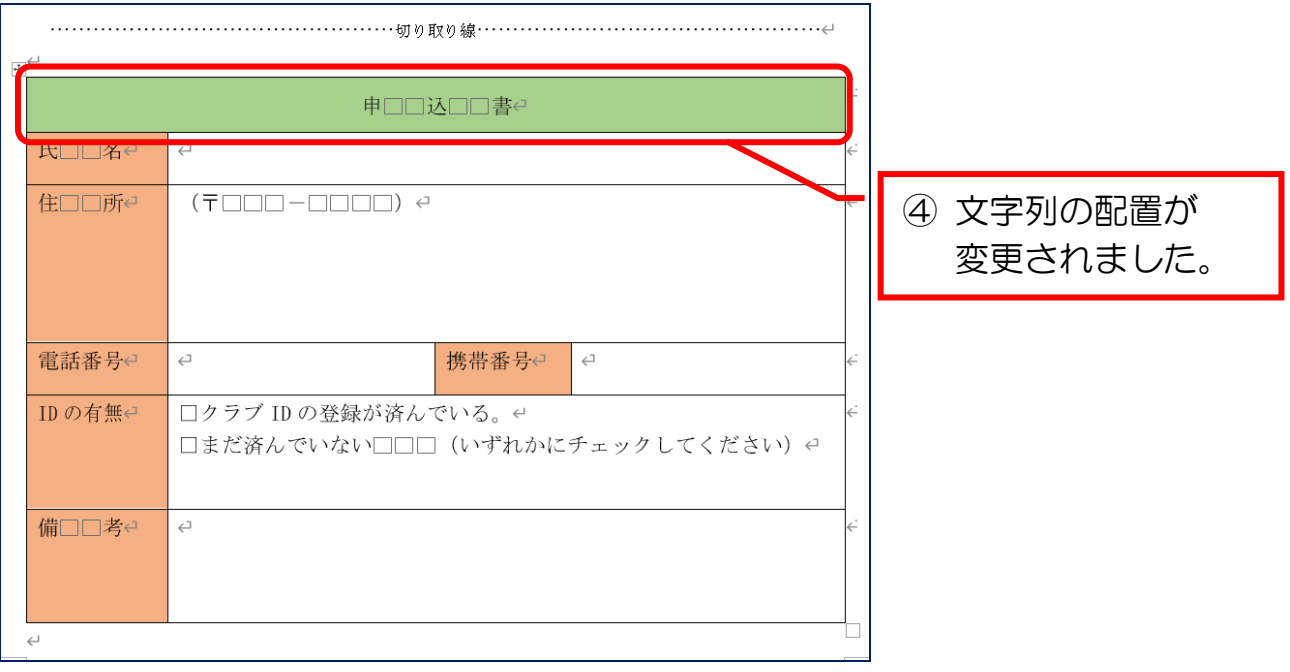

### ● 文書を仕上げる

① 前項と同じ要領で、セルの配置を下図のとおりに整えましょう。

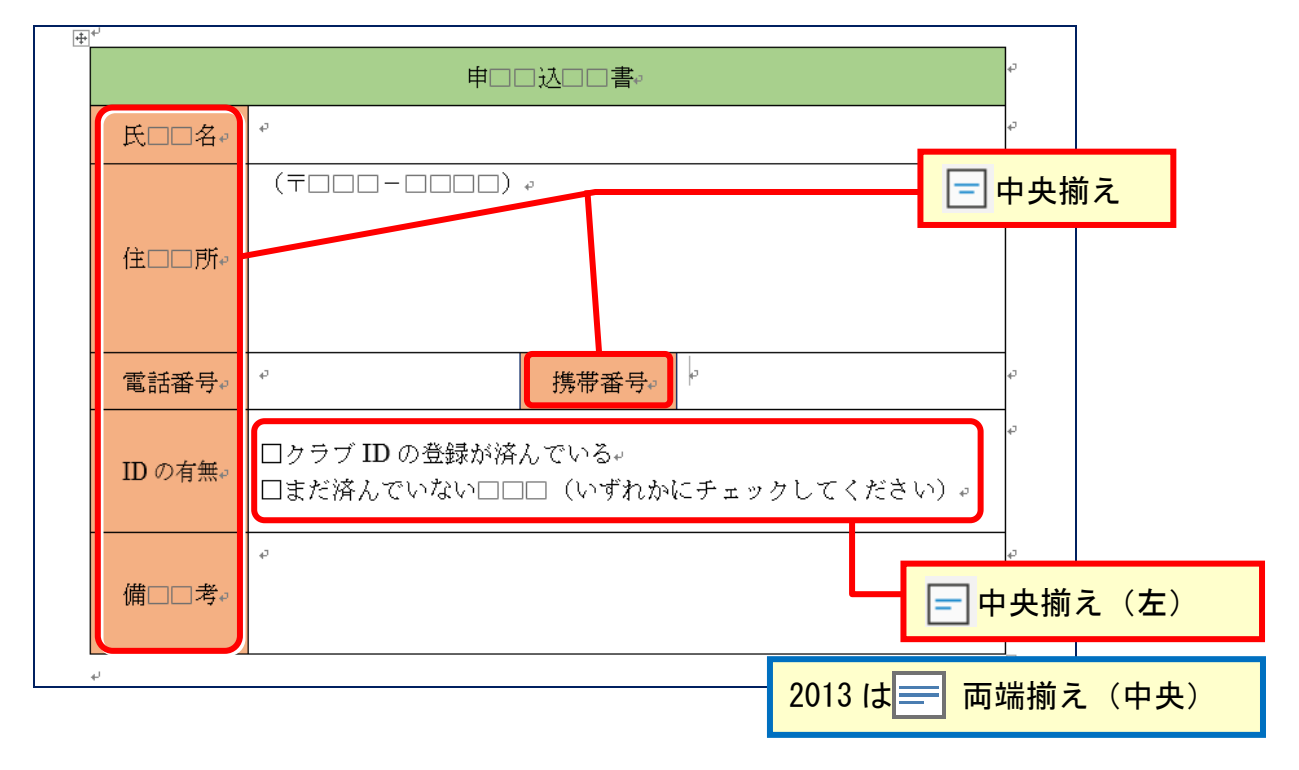

② 印刷画面で全体を確認した後、印刷しましょう。

③ 上書き保存しましょう。

### 3-2 図形を立体にする

図形を立体にします。

立体の設定画面を表示した後、3つの項目(立体の種類、奥行き、光源)を設定 して、任意の立体図形を作成します。

### 1 立体の設定画面を表示する

まず、立体の設定画面を表示しましょう。

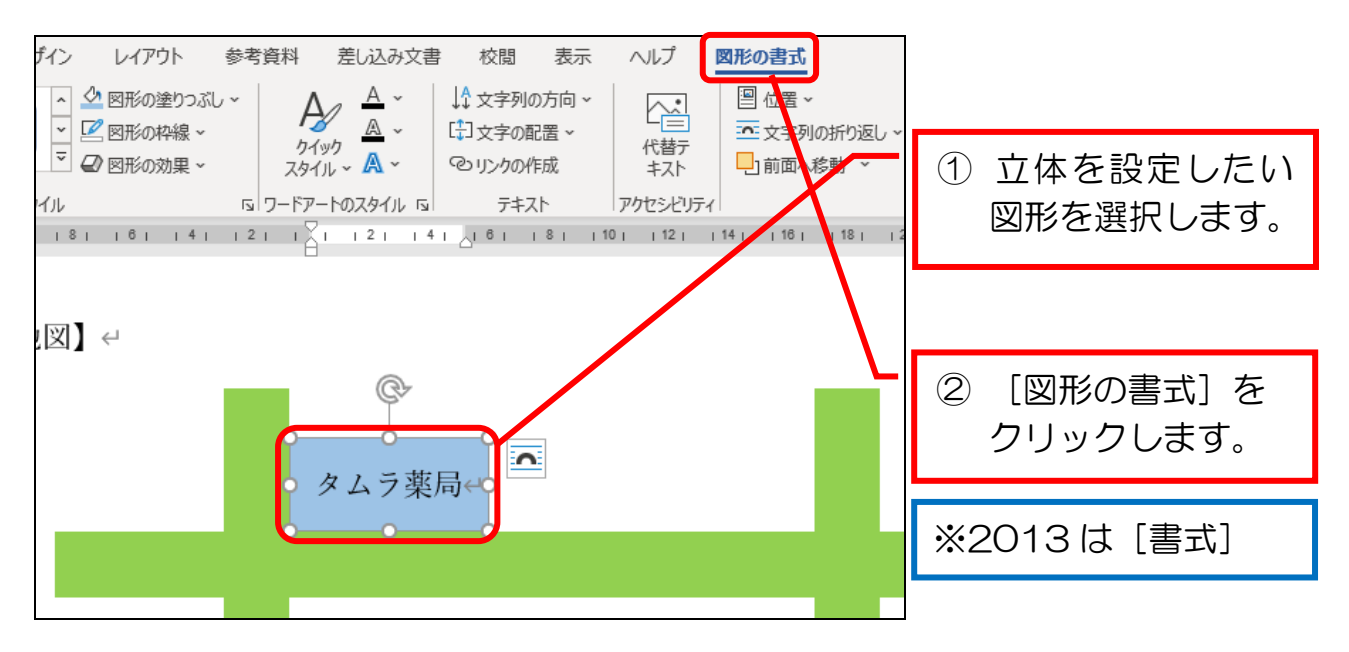

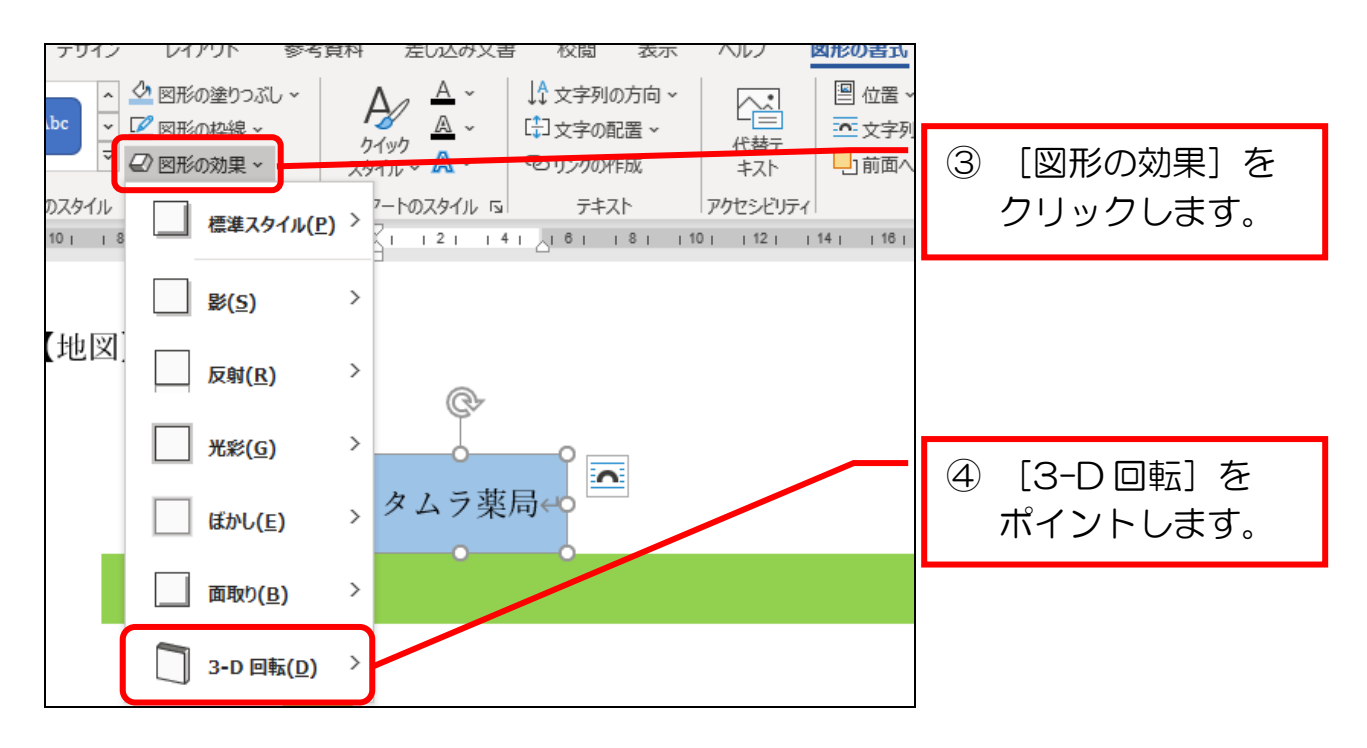

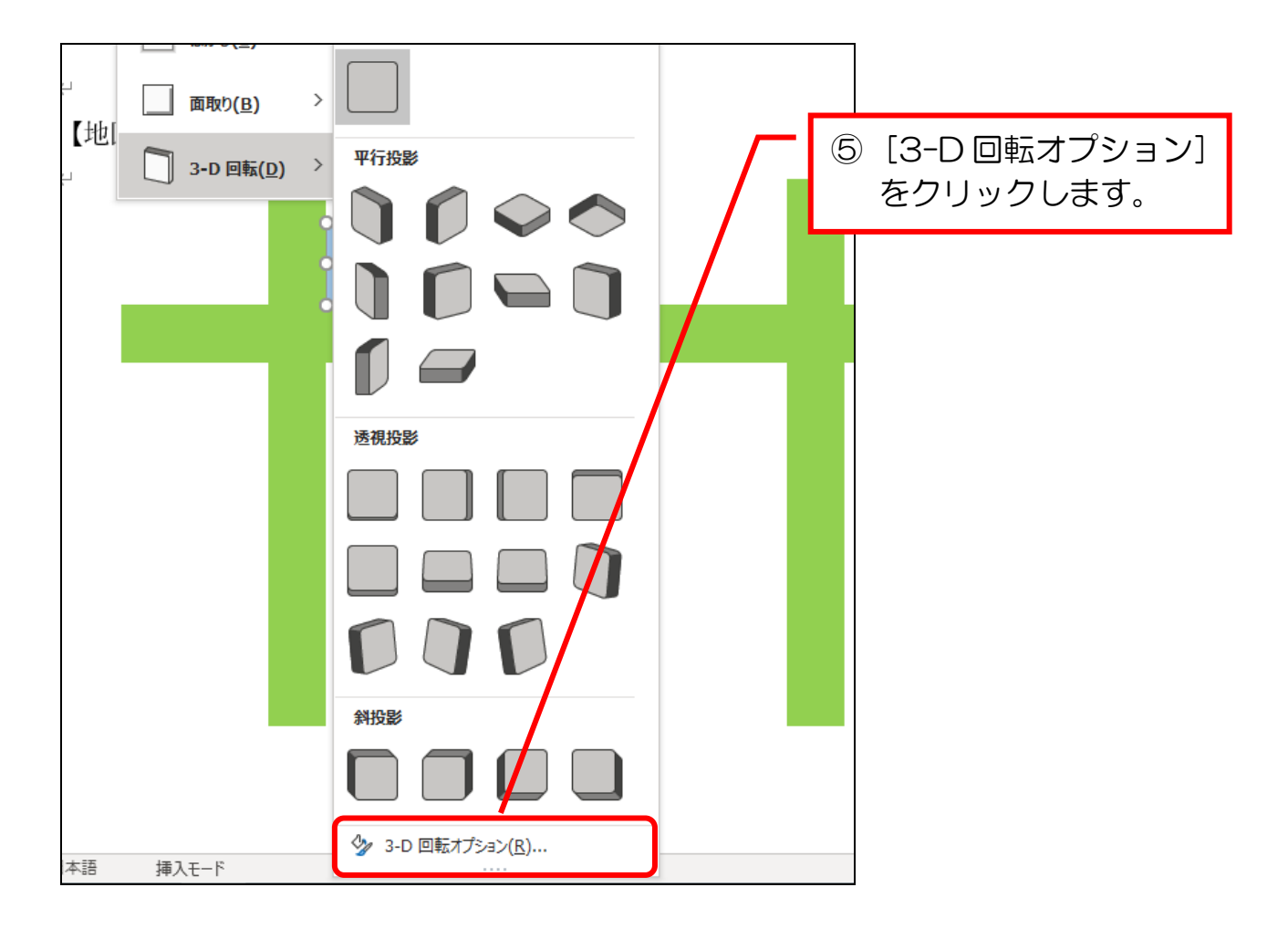

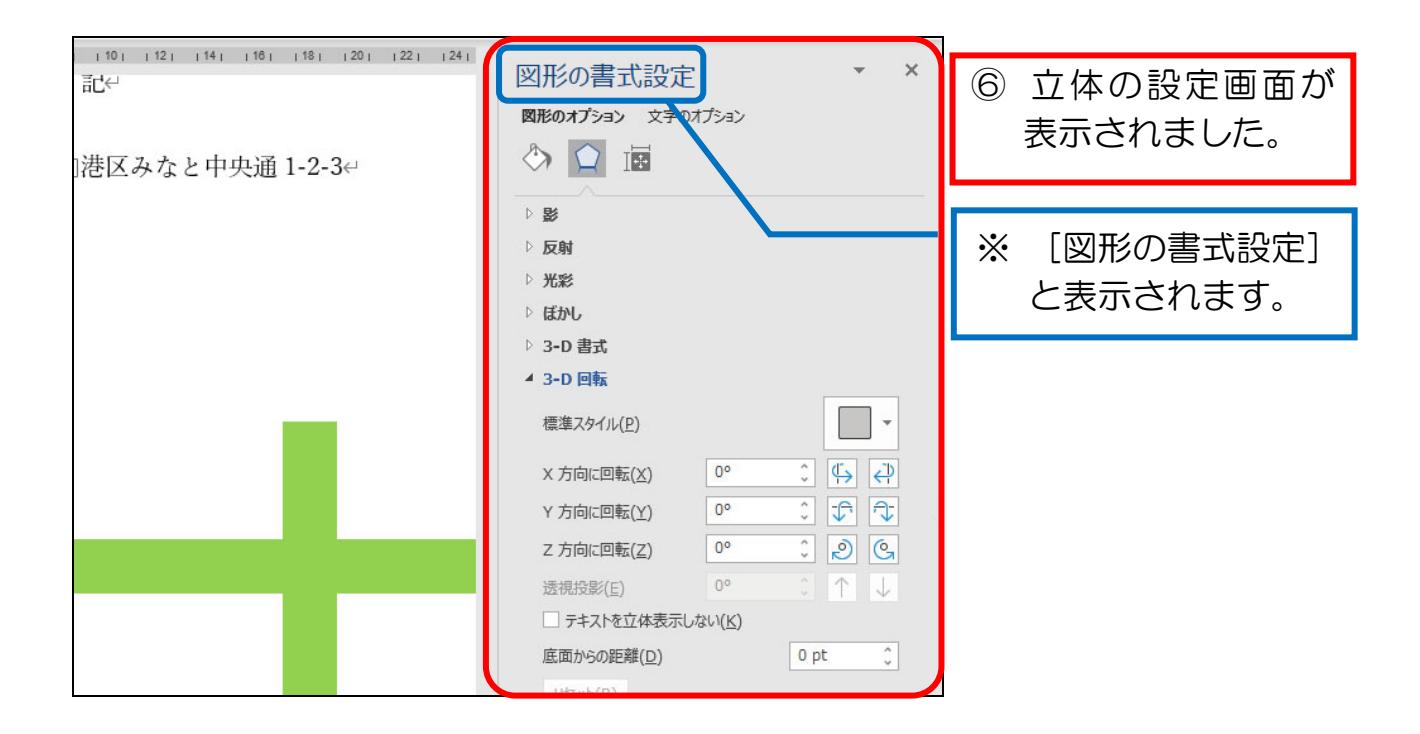

# 2 立体の種類・奥行き・光源を設定する

[立体の種類]、[奥行き]、[光源]の項目を設定しましょう。

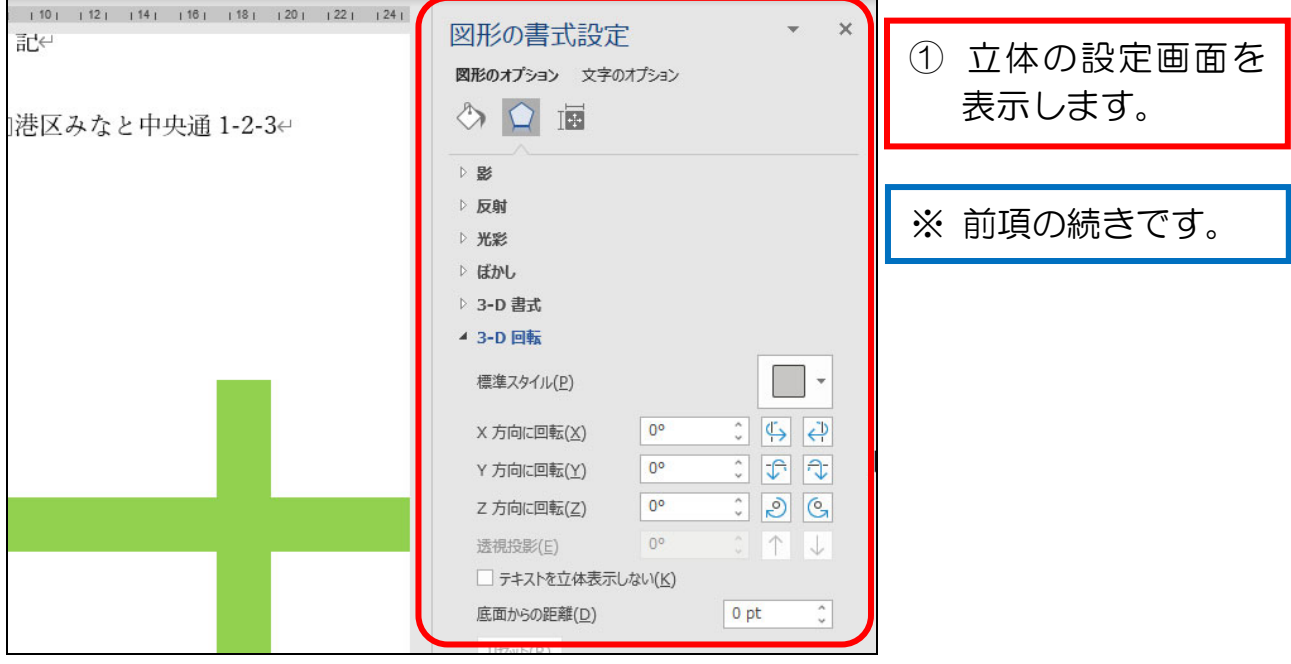

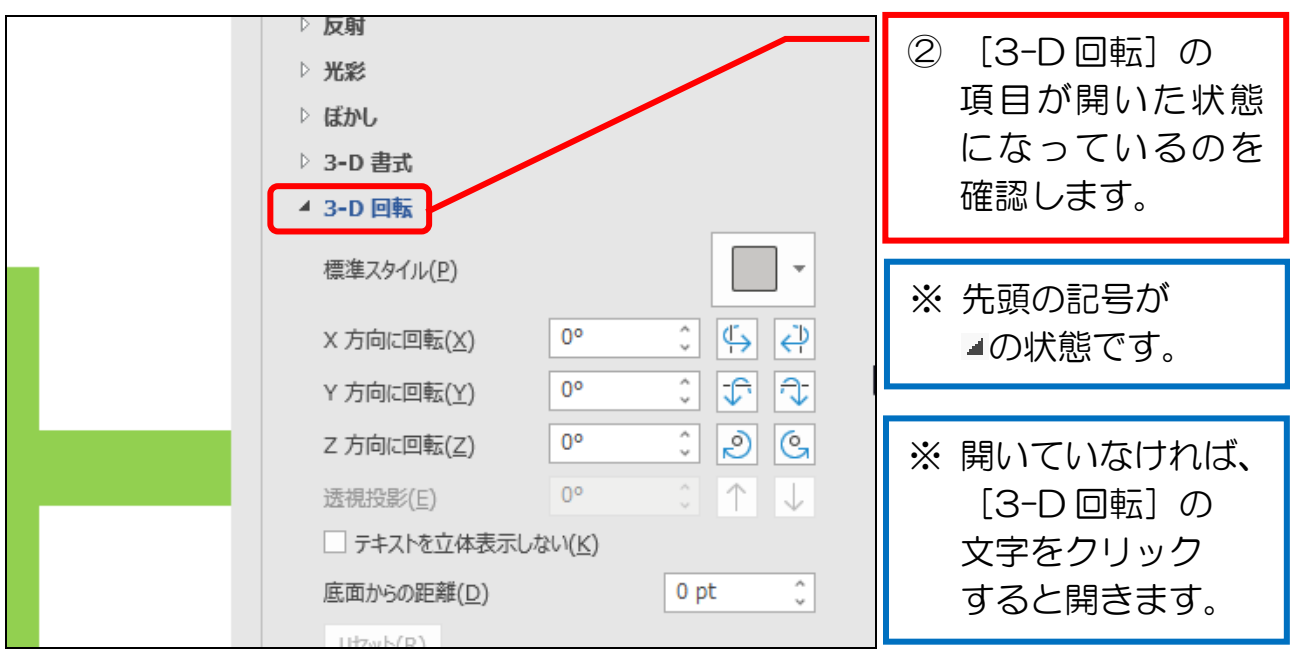

# 【参考】整列の基点の種類

整列は、整列する際の基点を3種類(右図の 青枠)から選ぶことができます。

明<sup>。</sup>在有心罡列(日) ☆ 上下に整列(⊻) 用紙に合わせて配置(P) 余白に合わせて配置(A) / 選択したオブジェクトを揃える(0) √ 配置ガイドの使用(U)

各設定の具体例です。

下図は、サンプルの3つの図形(三角、丸、四角)を挿入した後、上記3種類の 各設定で、[上揃え]を適用した場合の結果をそれぞれ比較したものです。

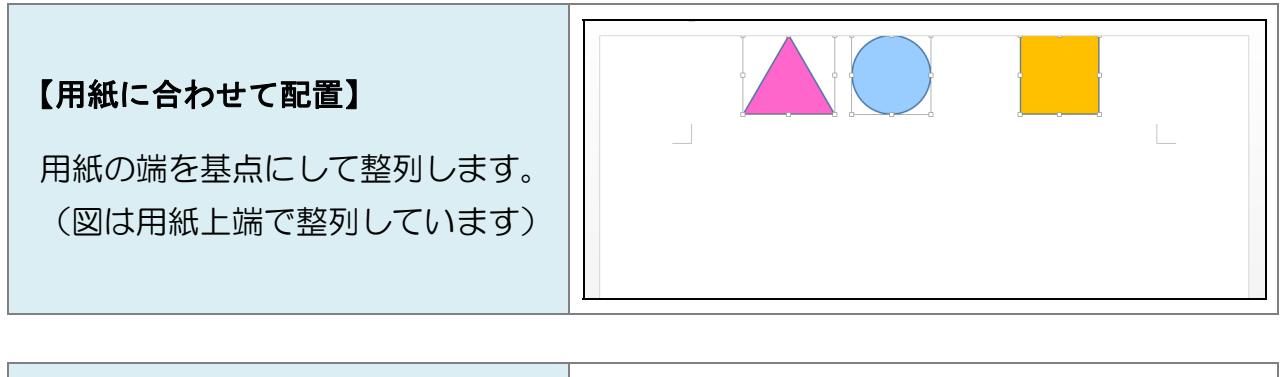

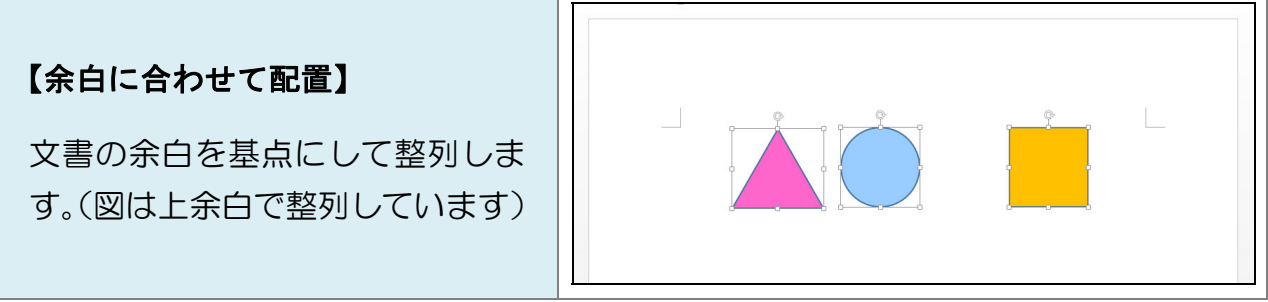

【選択したオブジェクトを揃える】 選択したオブジェクト(図形)の いずれかを基点にして整列します。 (図は、一番上端にあった図形を 基点にして整列しています)

# 3-8 吹き出しの引き出し線を移動する

吹き出しの図形の引き出し線を移動します。

挿入した吹き出しの先端を、円柱の図形に重なるように移動してみましょう。

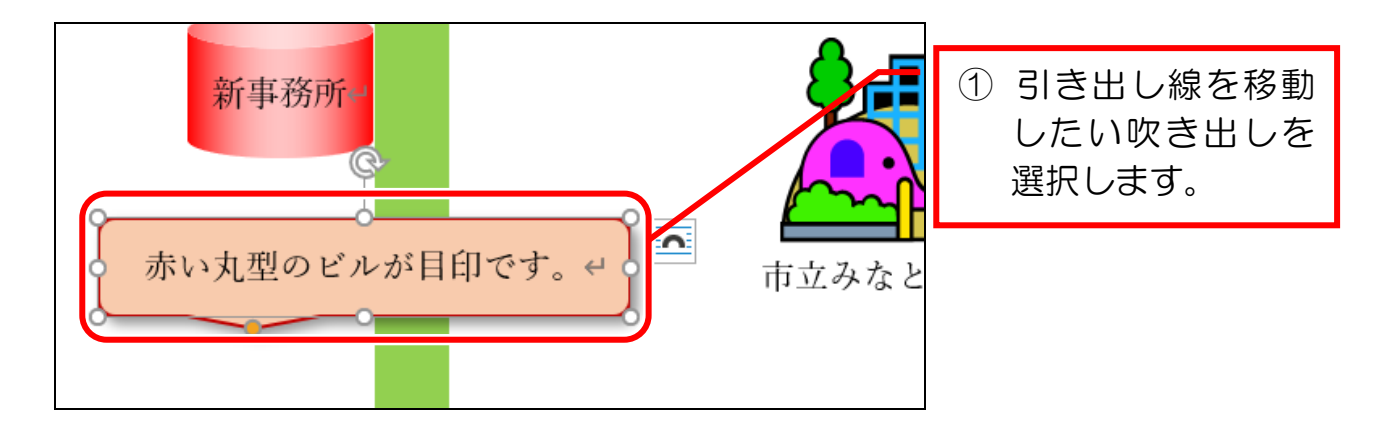

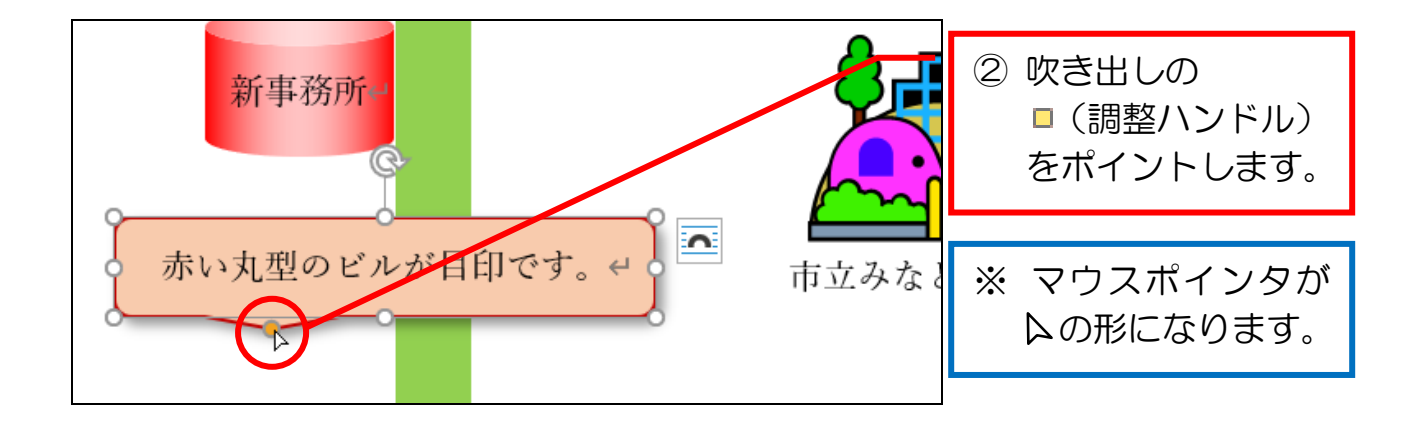

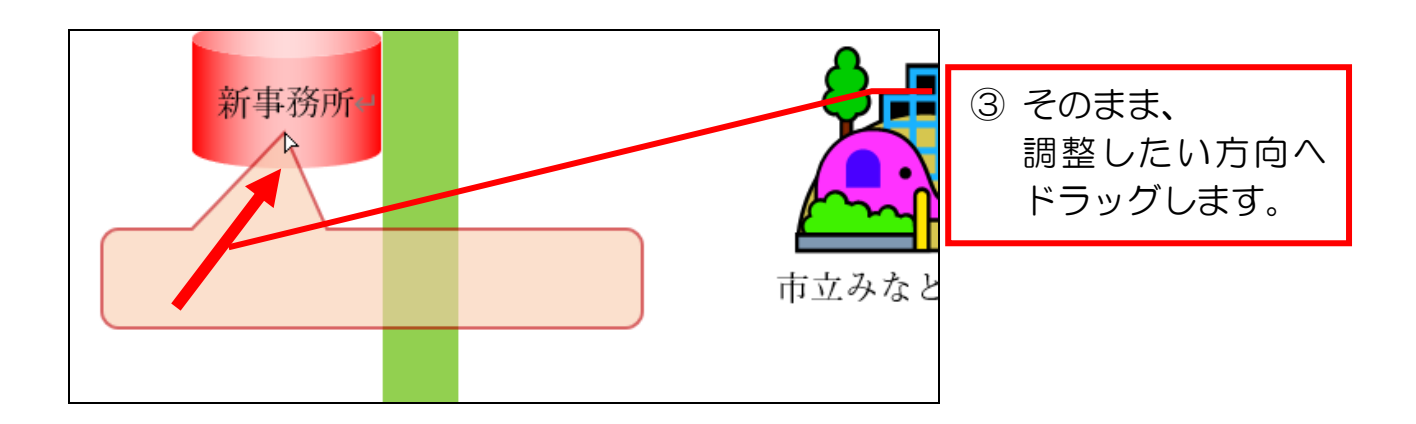

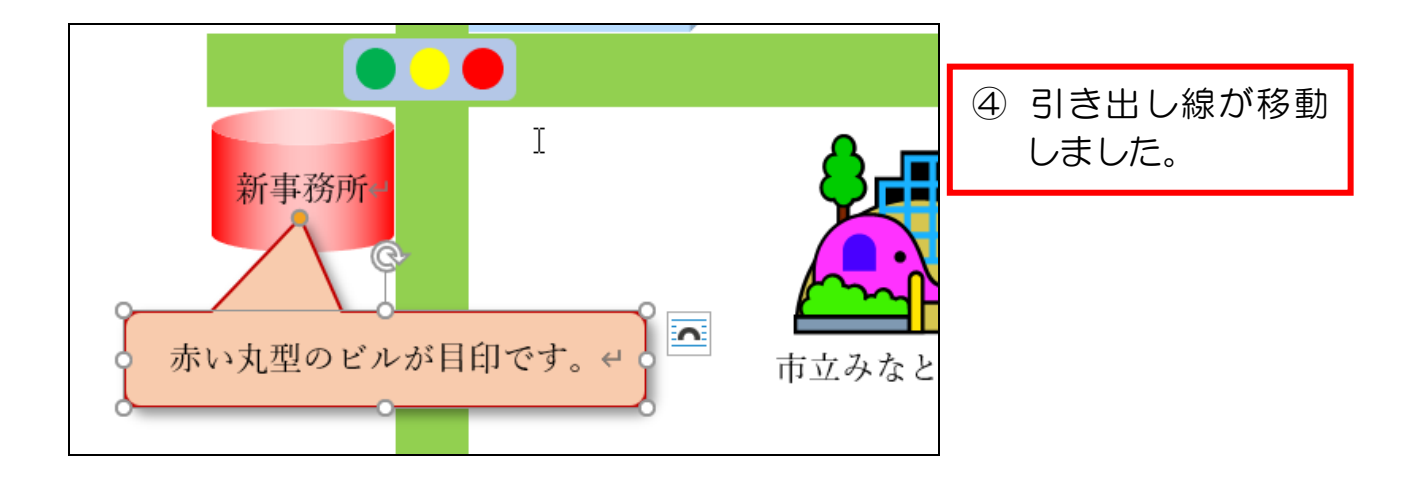

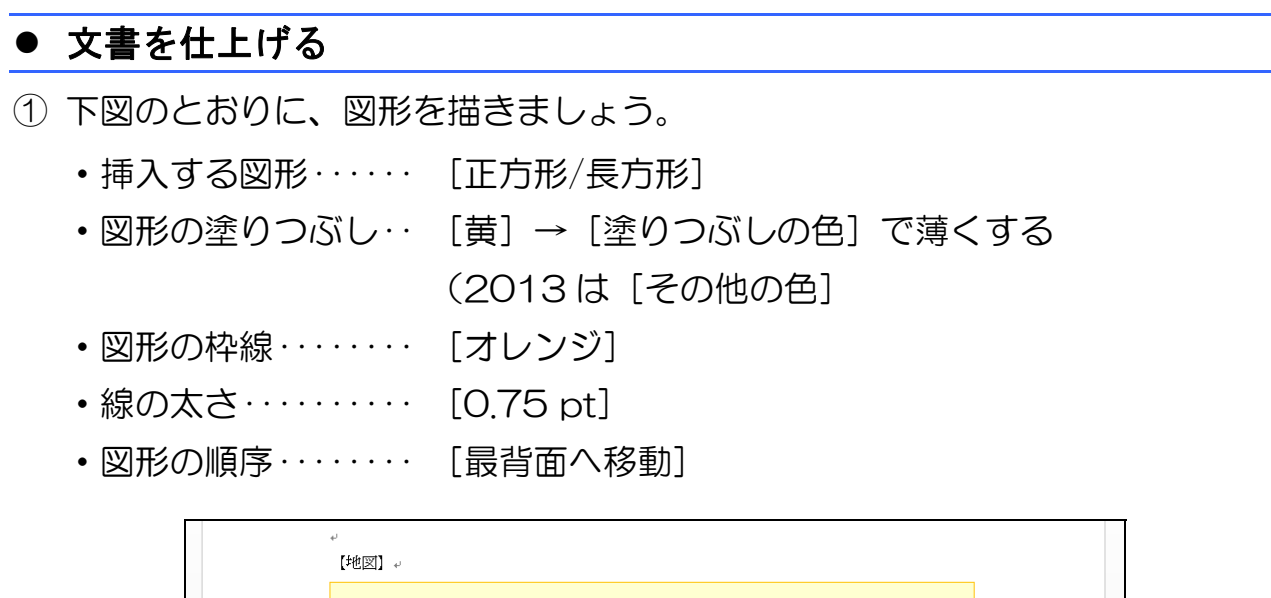

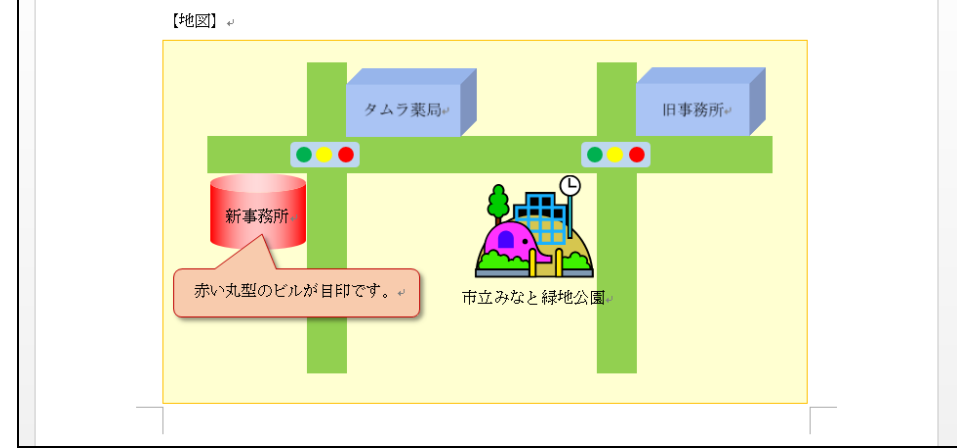

② 印刷画面で全体を確認した後、印刷しましょう。

③ 「事務所移転のお知らせ」と名前を付けて保存しましょう。